۳

w

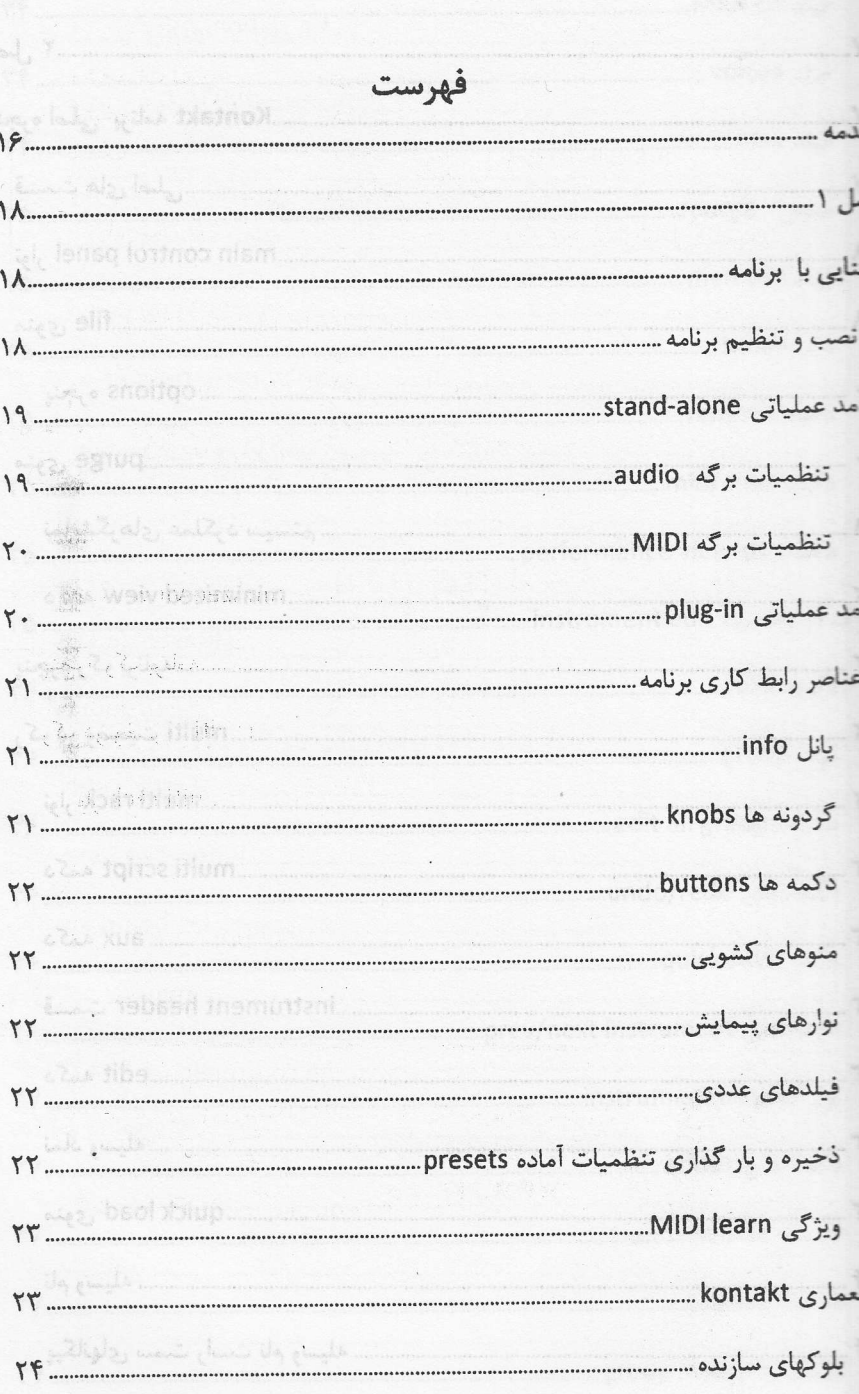

KONTAK 5

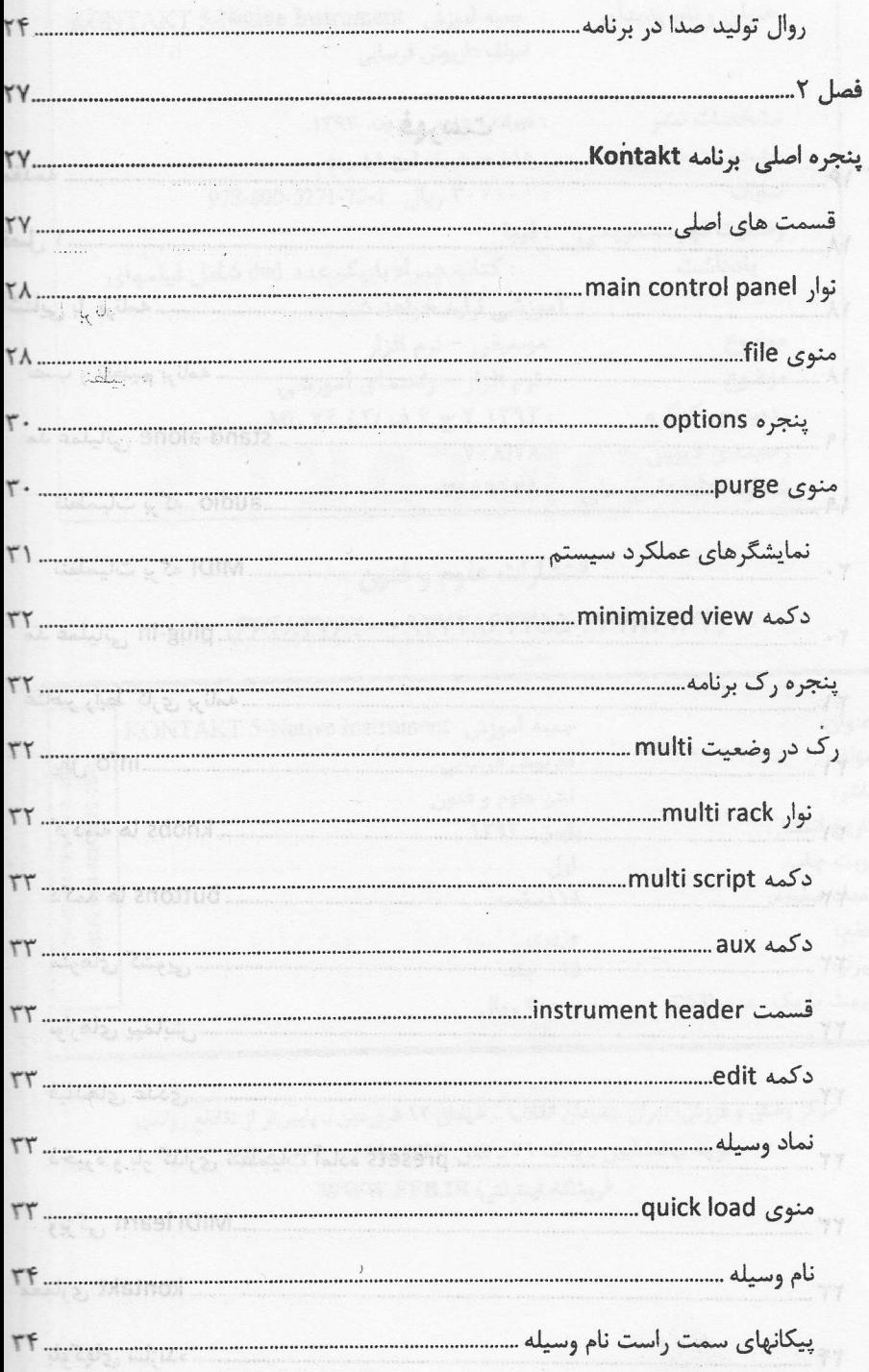

 $\circ$ 

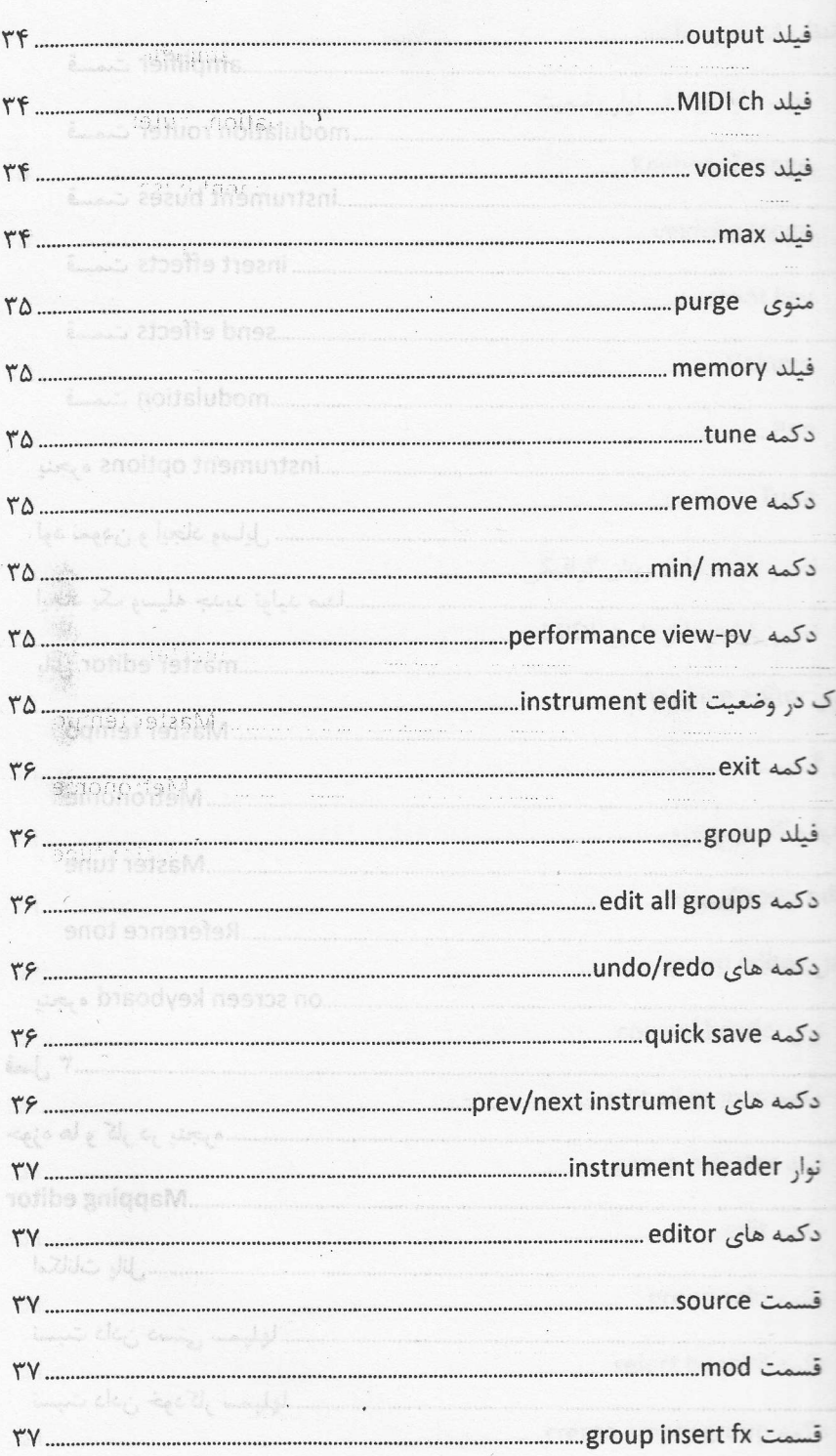

KONTAK<sub>5</sub>

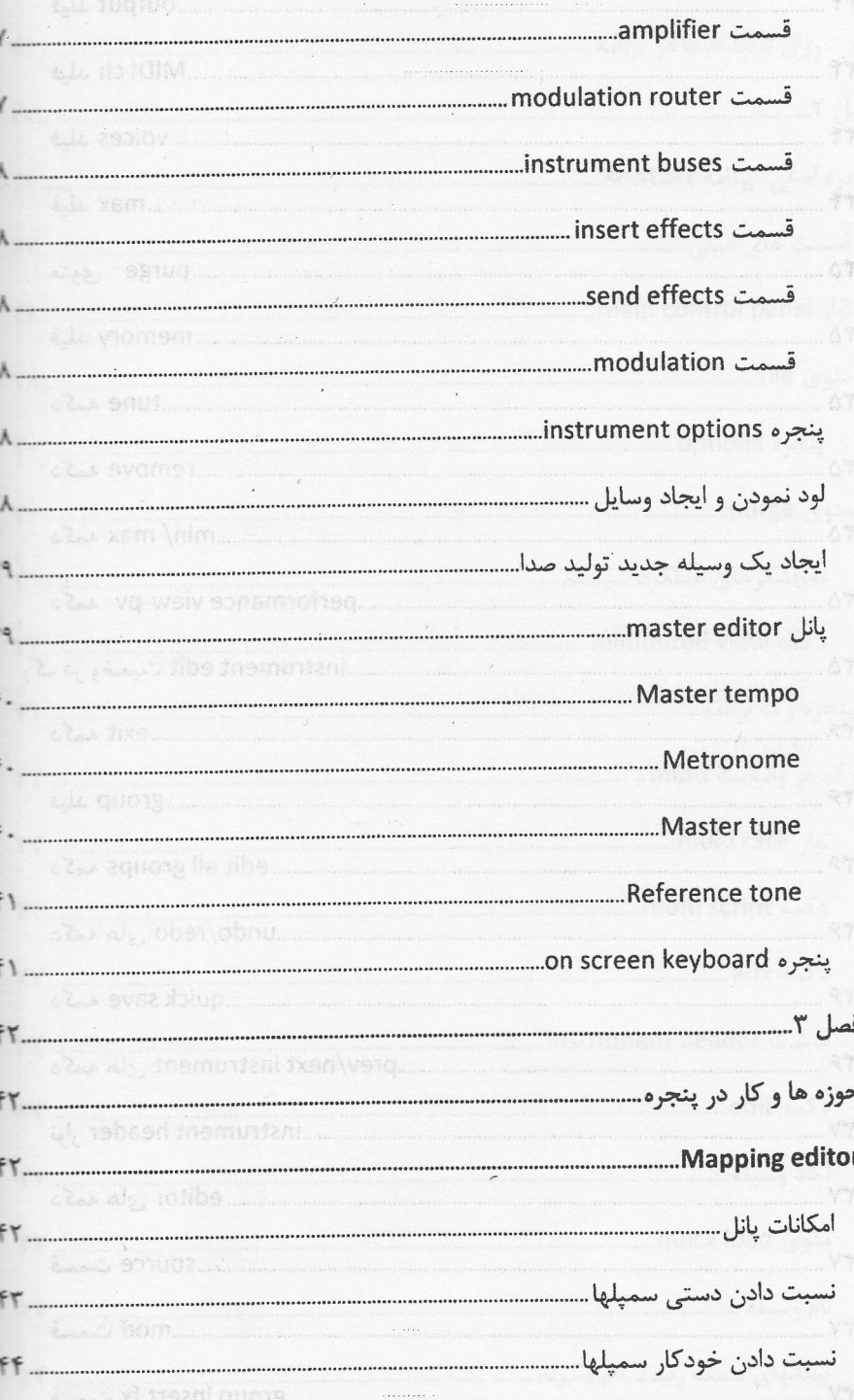

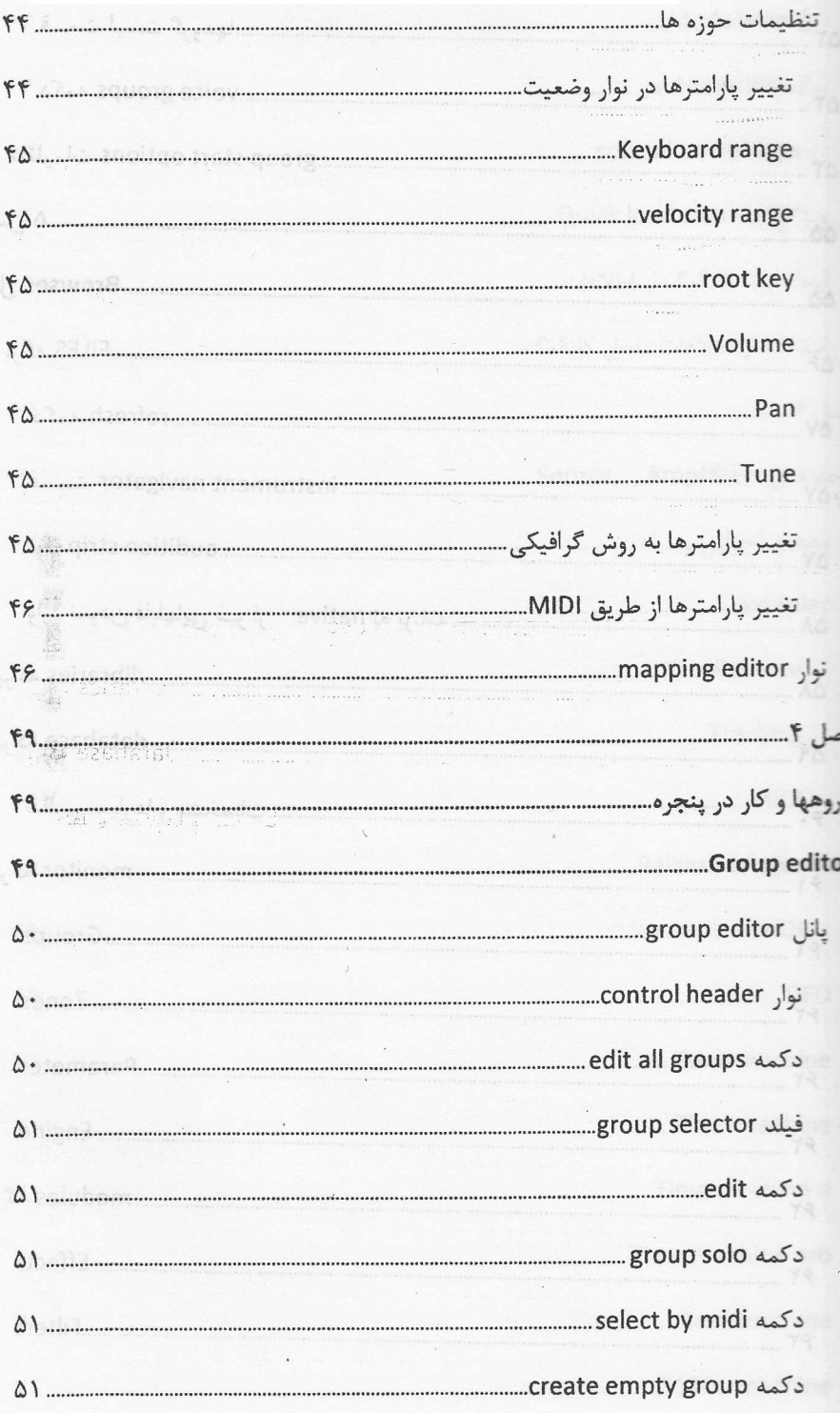

#### Shiraz-Beethoven.ir KONTAK5

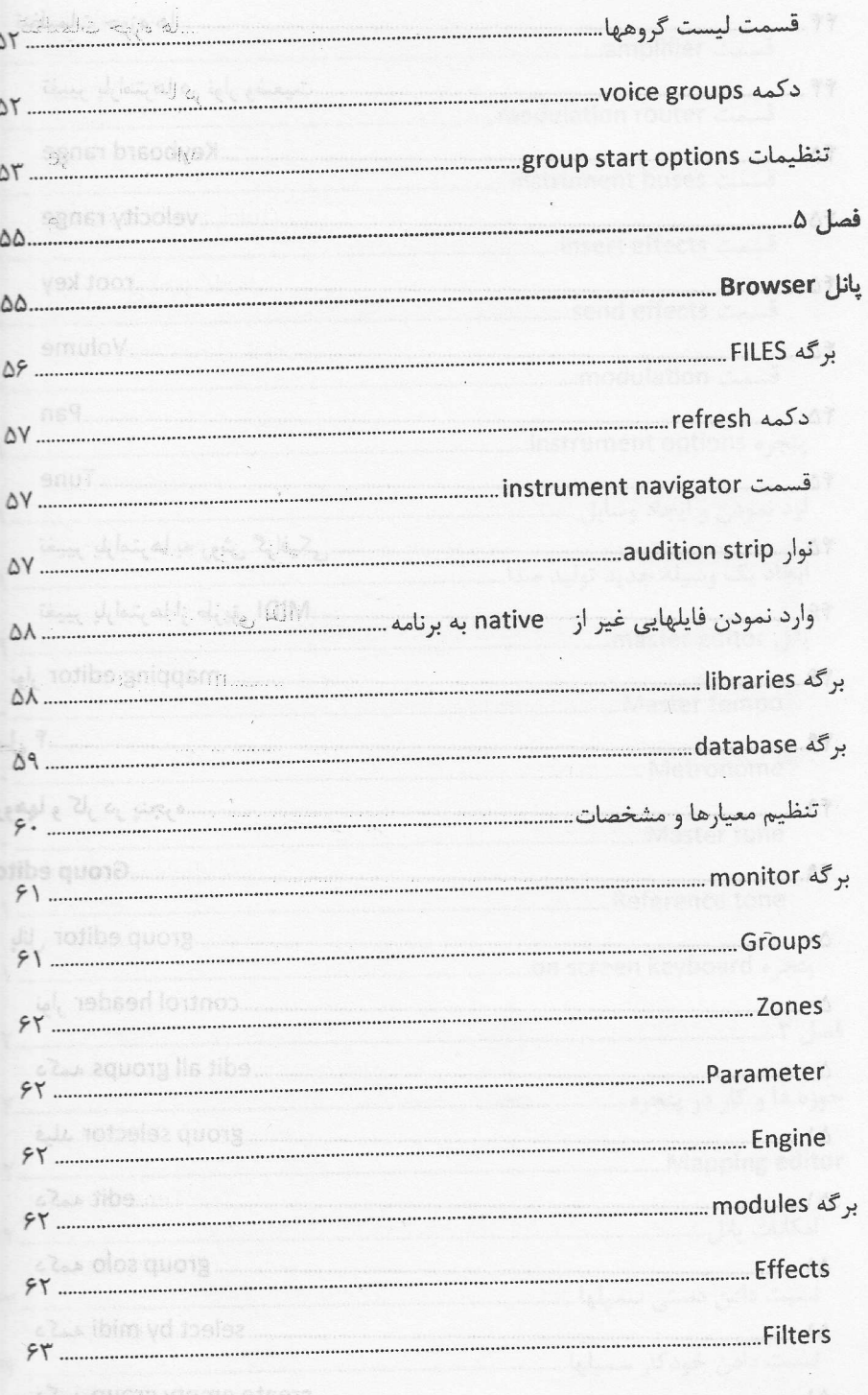

 $\overline{P}$ 

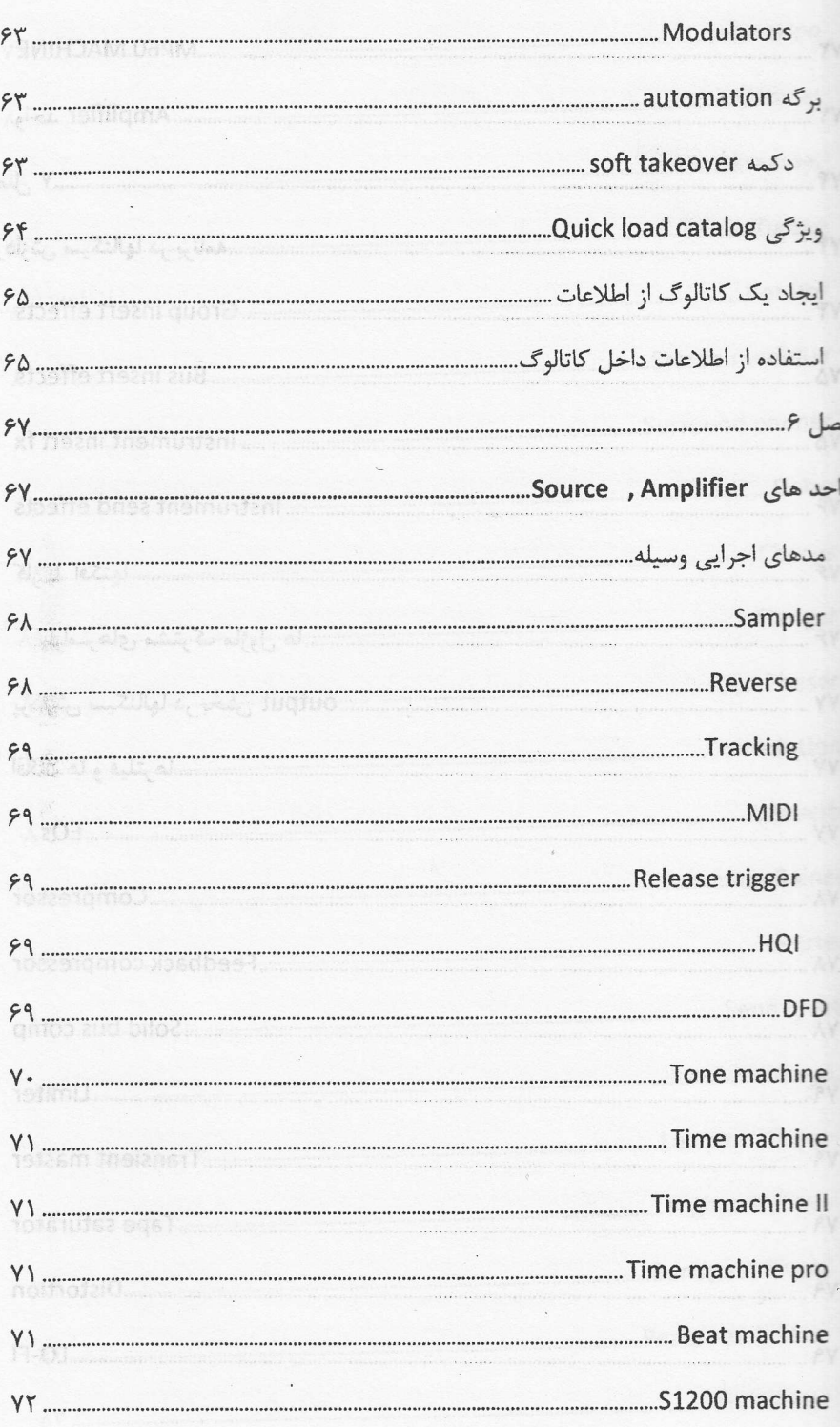

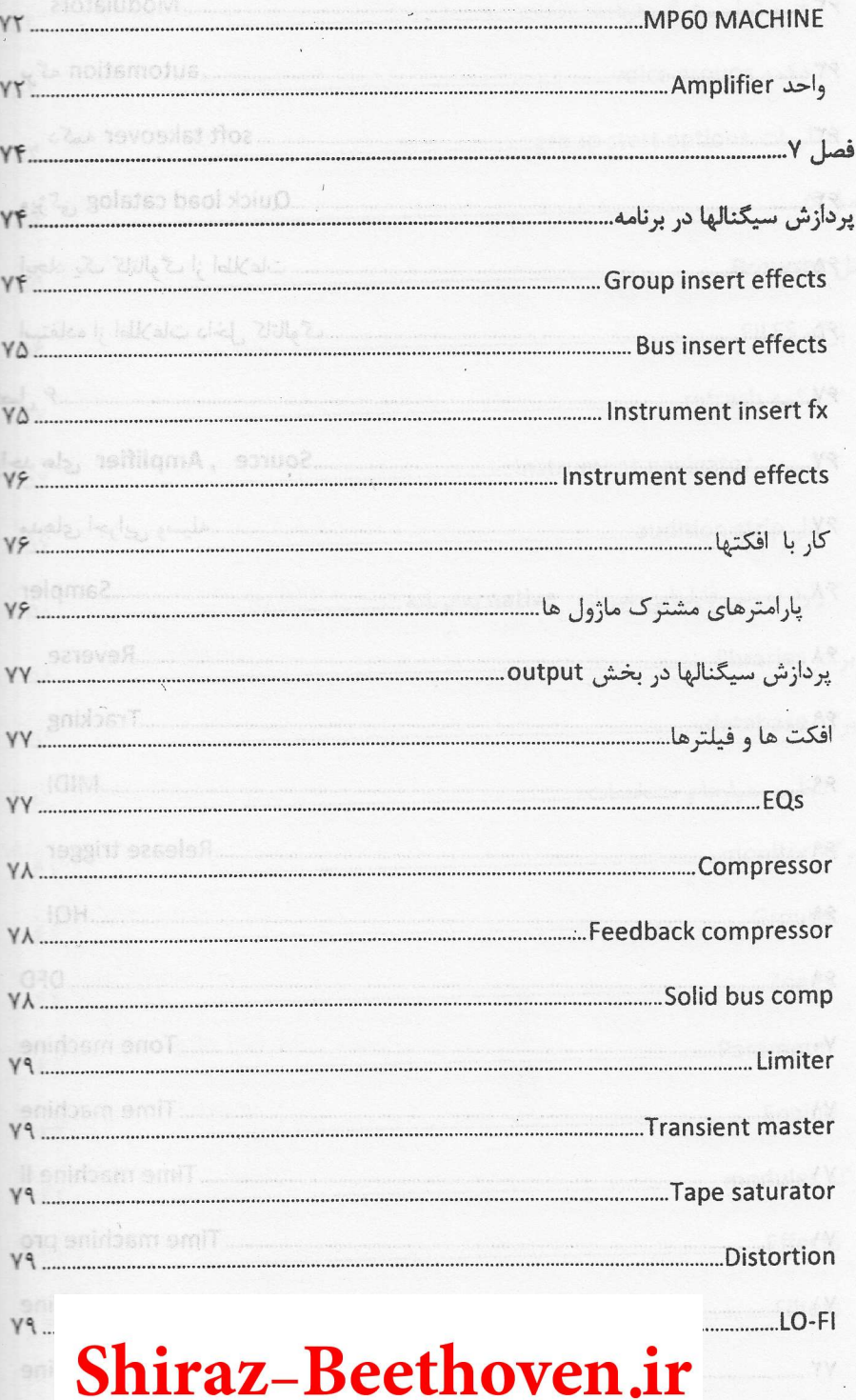

 $\lambda$ .

 $\bar{1}$ 

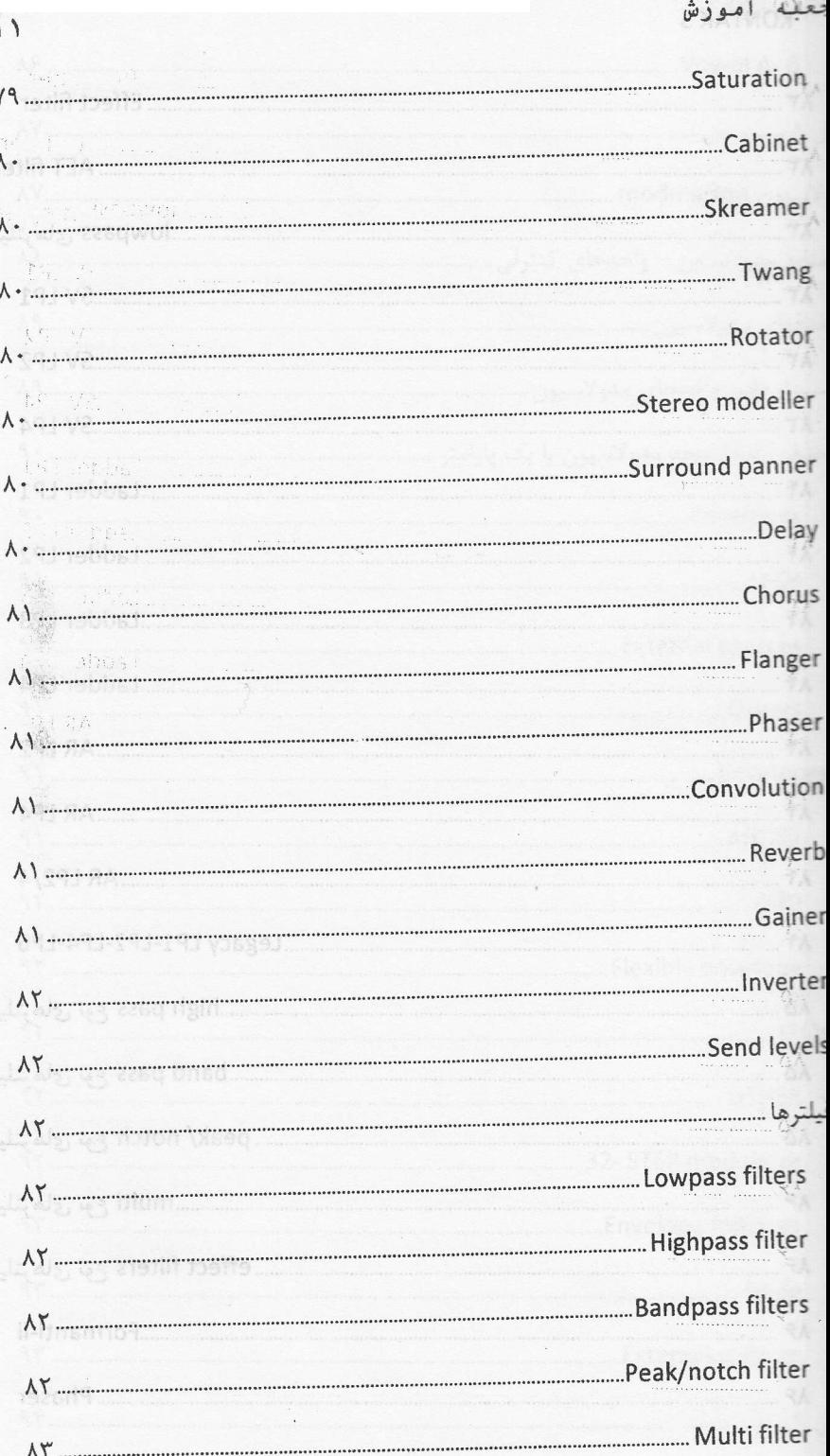

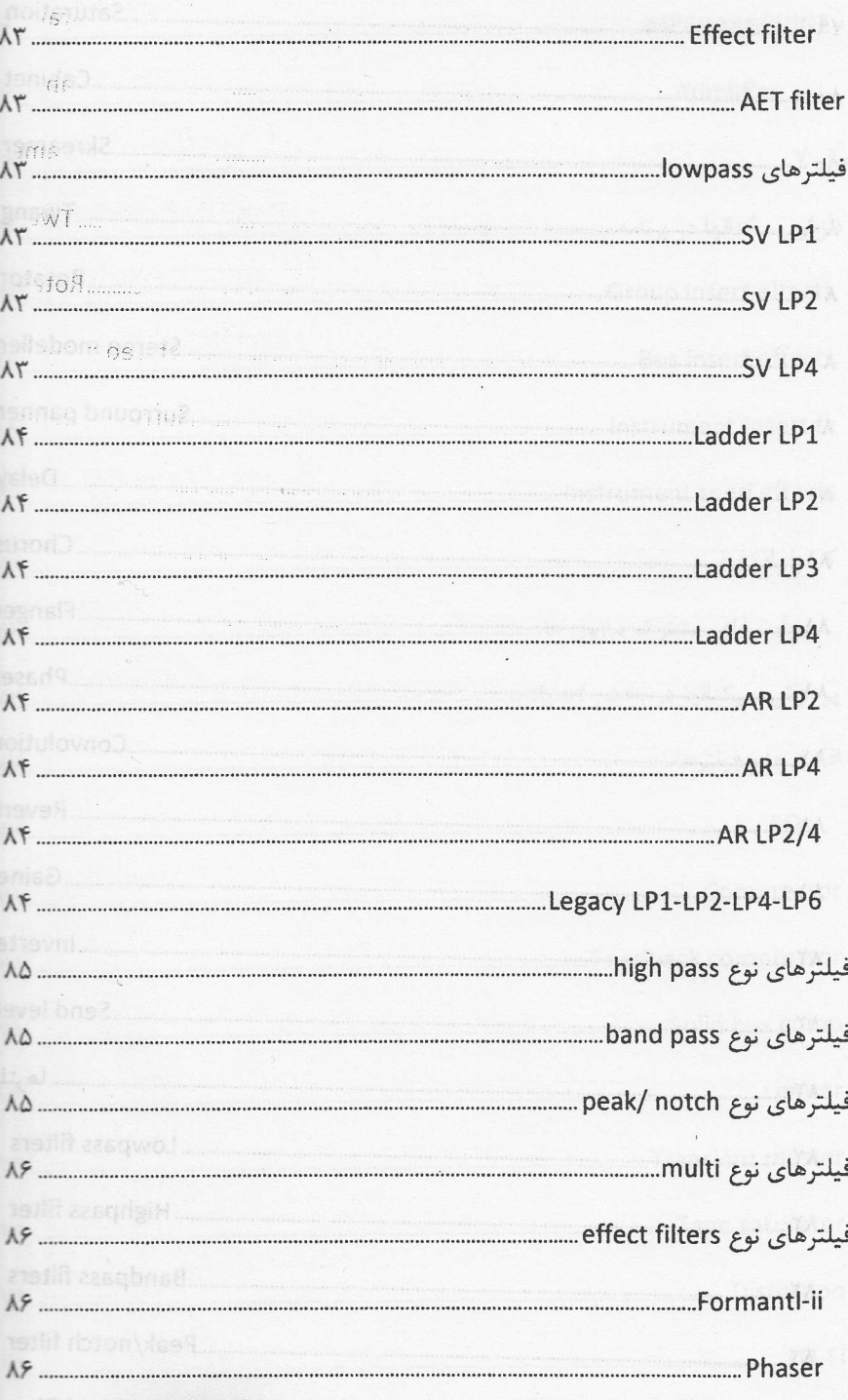

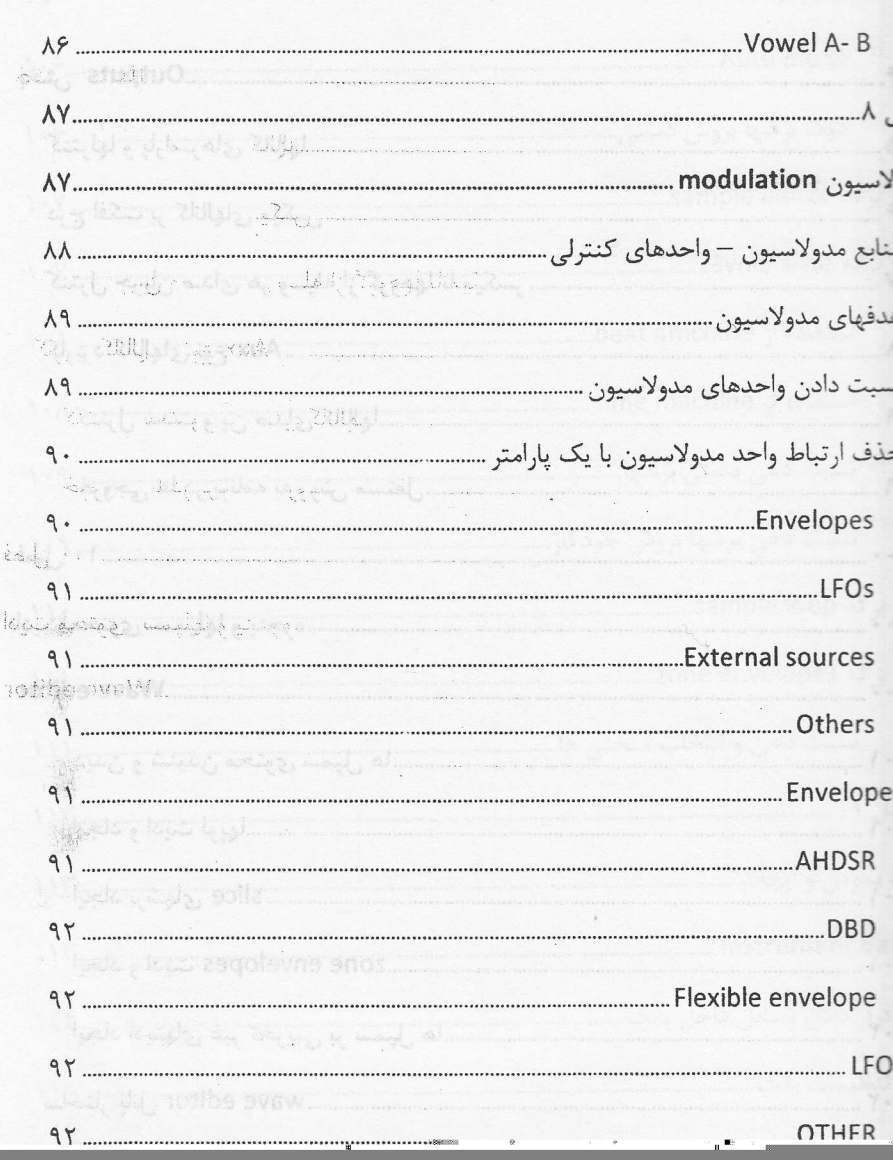

به آموزش

 $\overline{m}$  .

#### **KONTAK5**

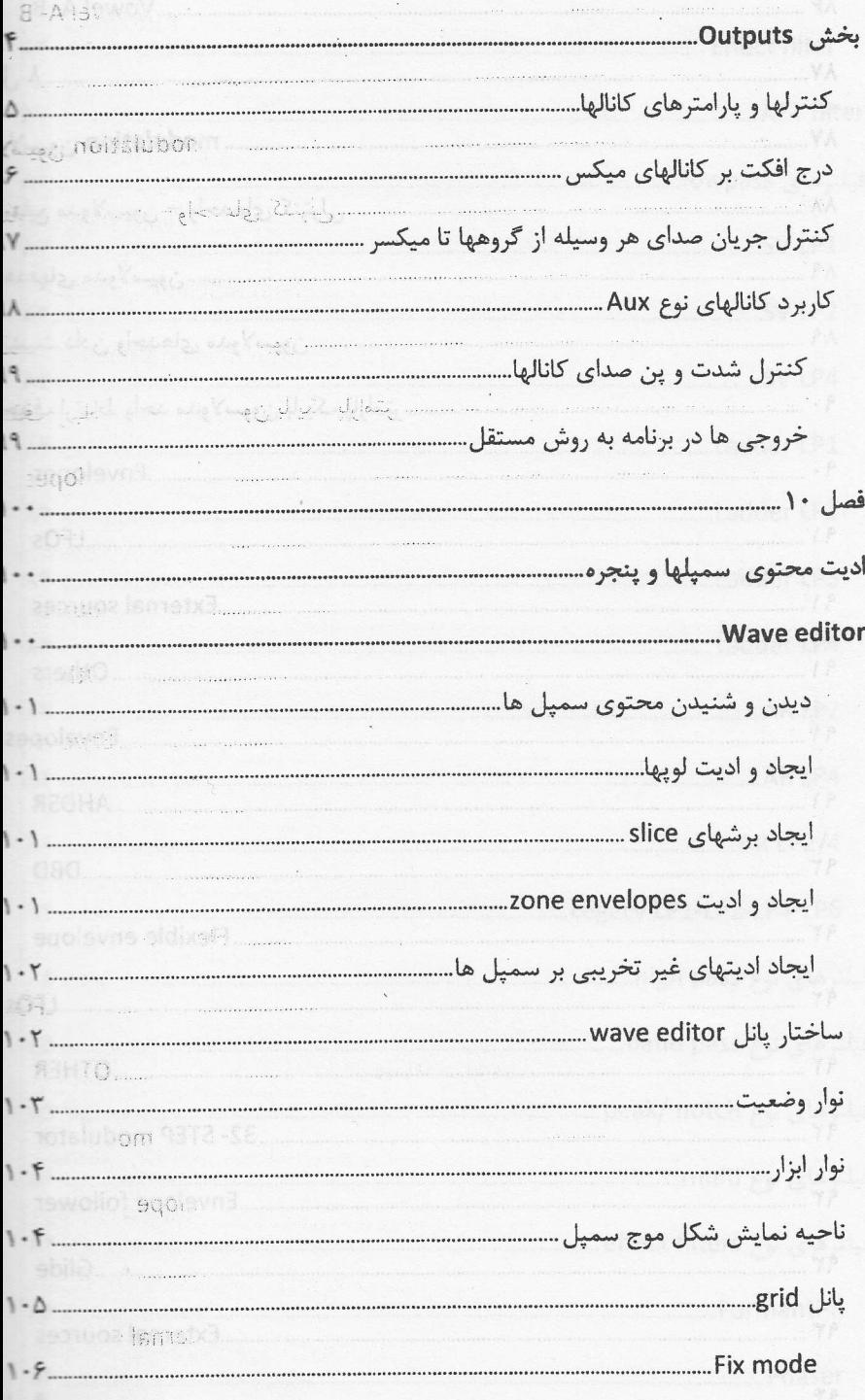

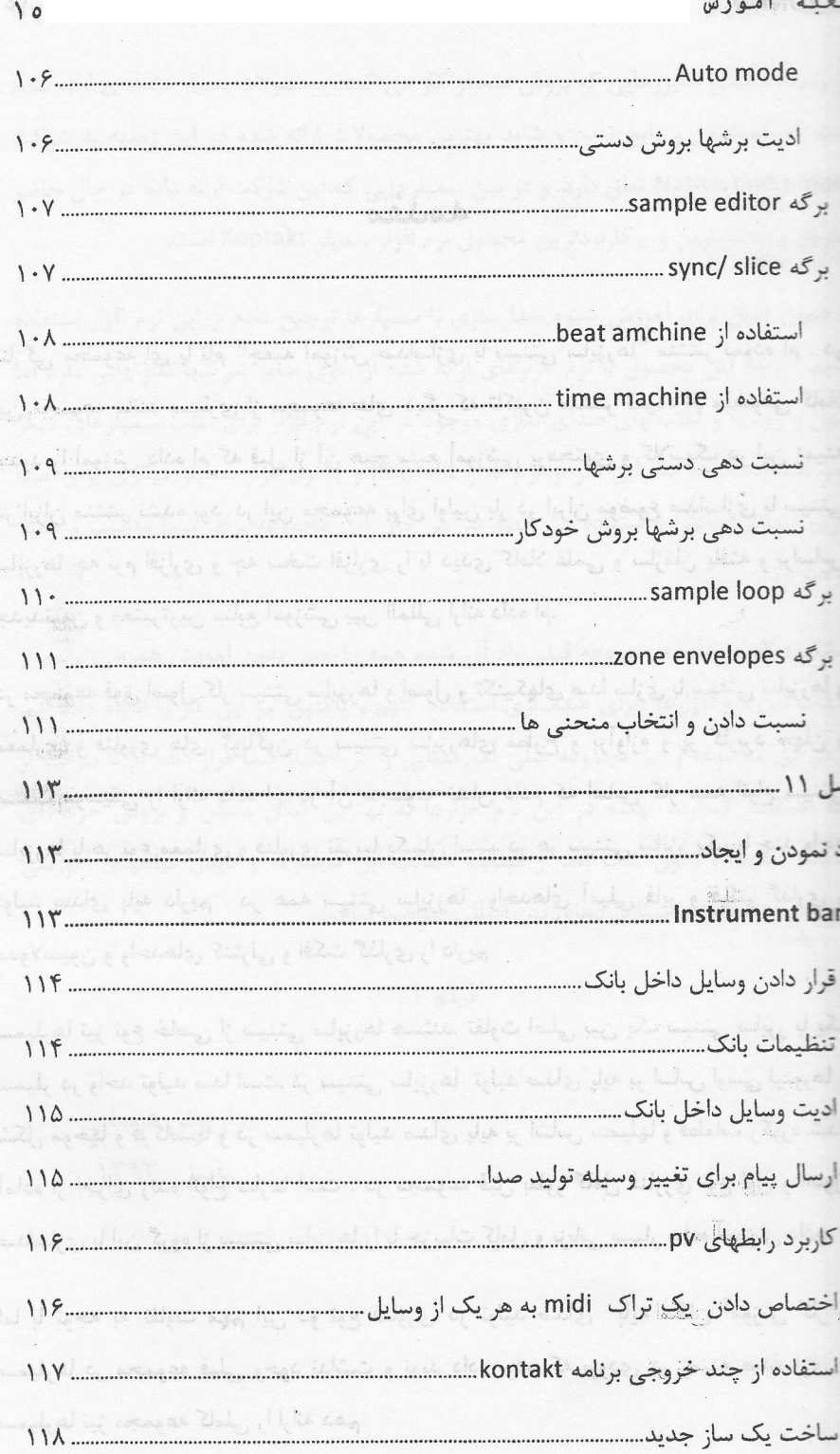

#### multi script do

دکمه پانل اسکریپتها را باز می کند جایی که اسکریپتهای مربوط به مجموعه را ایجاد و .<br>ناو مدیریت می کنید.

#### aux do

دکمه پانلی را باز می کند که در آن جریان صدای ارسالی از هر وسیله به هر یک از های نوع aux را کنترل و مدیریت می کنید. سمت راست این دکمه یک دکمه دیگر قرار که نوار مربوط به همه وسایل موجود در مجموعه را بزرگتر یا کوچکتر نمایش می دهد.

فيلم ١٠

#### مت instrument header

ِ یک وسیله جدید ایجاد نموده یا یک وسیله به مجموعه فعلی اضافه می کنید نام و برخی ظیمات این وسیله در یک نوار افقی داخل رک آشکار می شود. این نوارها را می توانید با خیلی کوچک یا متوسط یا کامل باز کنید. برای کوچک یا متوسط نمودن ابعاد نوار دکمه ت راست نوار را کلیک نمایید. در حالت کوچک نوار فقط شامل کنترلهای سولو وسکوت و ، و پن صدای وسیله است. اما در حالت بزرگ این نوار همه کنترلهای لازم برای کار وسیله د اين كنترلها عبارتند از:

علمته والمحار تحميهن

#### edit 4

کمه یک نماد آچار دارد و اگر روی آن کلیک کنید رک در وضعیت ادیت وسیله قرار می واگر دوباره روی آن کلیک کنید به وضعیت multi منتقل می شوید.

#### ، وسیله

كمه اديت قرار گرفته و نماد گرافيكي مربوط به وسيله را نمايش مي دهد.

#### quick load

ن قرار گرفته سمت چپ نام وسیله منویی را باز می کند که در آن به quick load brow دسترسی پیدا می کنید.

totibe quota tick.

dil notibe quots

and the state of the line of the last of the base

### گروهها و کار در پنجره

#### **Group editor**

یله تولید صدا در این برنامه حداقل باید یک گروه داشته باشد. در هر گروه نیز حداقل ك سمپل قرار داشته باشد تا صدا توليد نمايد اگرچه ممكن است گروههای خالی هم در لیه داشته باشید. اما بیشتر وسایل شامل دهها گروه هستند و در هر گروه نیز یک یا سیل به شکل حوزه ها قرار دارند. کاملا مشخص است که گروه به تنهایی صدایی تولید ند بلکه حوزه های قرار گرفته در گروهها تولید صدا را انجام می دهند. اما هر گروه ًیک کانال برای کنترل و مدیریت جریان صدای حوزد های داخل گروه را در اختیار ما قرار د. ارتباط بین گروه و حوزه ها بسیار مهم و تاثیر گذار است. برای کار با گروههای موجود وسيله از پانل group editor آن وسيله استفاده مي كنيم.

تور شاید مهمترین قسمت در برنامه است. گروهها به شما امکان می دهند تا یک مسیر . صدا برای چند حوزه ایجاد نموده و همچنین مشخص نمایید تحت چه شرایطی هر حوزه ها اجرا شوند و اینکه صداهای موجود در حوزه ها چگونه روی نتها نسبت داده بی تواتید گروههای ایجاد و تنظیم شده را در هارد دیسک سیستم ذخیره نموده و سپس تر یک وسیله دیگر لود نمایید.

<sub>ا</sub> که یک وسیله جدید ایجاد می کنید توزیع نمودن حوزه ها در گروهها بسیار ساده ی گیرد. مثلا می توانید حوزه ها را در چهار گروه و بر اساس مقدار velocity توزیع مثلا با اسامی vel0-31, vel 32-63. Vel 64-95, vel 96-127 . سپس اگر احساس د لازم است سمپلهای release را نیز اضافه نمایید می توانید آنها را در یک گروه جدید ید یعد از توزیع نمودن حوزه ها در گروهها لازم است با روشهای مدیریت گروهها شامل

بيه آموزش

دن روی دکمه سمت راست پانل مخصوص modulation باز می شود جایی که می توانید ه واحدهای مدولاسیون نسبت داده شده در همه بخشها را مشاهده و ادیت و یا حذف

#### فهاى مدولاسيون

پای مدو لاسیون یعنی پارامترهایی که توسط واحدهای مدو لاسیون کنترل می شوند اغلب سطح گروهها قرار دارند مانند بخشهای source- amplifier در گروهها و همچنین زنده هایی که در بخش group insert effects درج می کنید. علاوه بر این می توانید از های مدو لاسیون برای کنترل پارامترهای سایر واحدهای کنترلی نیز استفاده نموده و یک تم پیچیده کنترل را در برنامه اجرا نمایید. اما برای مازول های بیرون از سطح گروهها قرار . مانند instrument insert- send effects نمی توانید از واحدهای مدو لاسیون استفاده

وانید از یک واحد مدو لاسیون برای کنترل چند پارامتر در ماژول های مختلف استفاده ، یا از چند واحد مدولاسیون برای کنترل یک پارامتر واحد استفاده نمایید.

### ت دادن واحدهای مدولاسیون

حد مدو لاسیون که برای کنترل یک پارامتر تنظیم شده باشد در بخش modulation ٢٥ در ماژول اصلی آن پارامتر به شکل یک سطر مستقل نمایش داده می شود. با کلیک <sub>ه</sub> دکمه mod یا modulation سمت چپ و پایین ماژول می توانید این بخش را آشکار ان تمایید. اگر چنین دکمه ای ندارید پس پارامتر امکان کنترل با واحد مدولاسیون را

ِ يَحْتَى modulation router يک کنترل مدو لاسيون درونی داشته باشيد سطر مربوط واحد در انتهای رک instrument edit دیده می شود مانند یک واحد enevelope یا لخلی که می توانید در همان قسمت تنظمیات آنها را تغییر دهید.